#### **TRƯỜNG TIỂU HỌC CỔ BÌ**

#### **HƯỚNG DẪN CÁCH NHẬP HỒ SƠ QUA TÀI KHOẢN MICROSOFT** *(Tải ứng dụng Power Apps trên điện thoại thông minh)*

### **1. Tải ứng dụng Power Apps**

- Điện thoại hệ điều hành Android (như Sam sung, Nokia;…) thì tải phần mềm Power Apps qua **CH Play**;

- Điện thoại hệ điều hành IOS (như IPhone;…) thì tải phần mềm Power Apps qua **App Stone**;

- Sau khi tải về điện thoại, Pores Apps có biểu tượng như hình dưới.

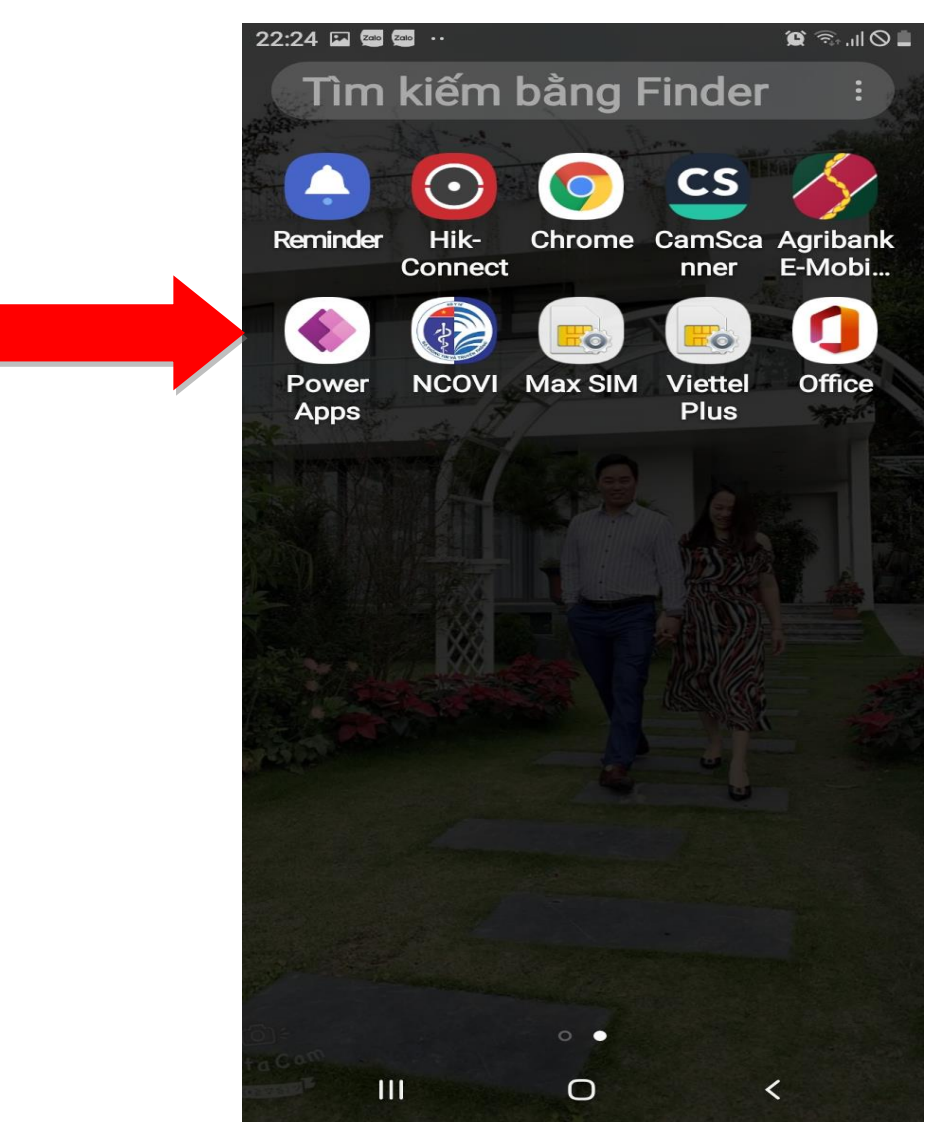

**2. Cách đăng nhập và chỉnh sửa hồ sơ cá nhân.**

## *1. Nháy đúp vào biểu tượng Power Apps*

*2. Đăng nhập tài khoản Microsoft.* Ví dụ của đ/c Vũ Thị Ngọc tài khoản là: [vbngoc88@pgd.edu.vn.](mailto:vbngoc88@pgd.edu.vn) MK: 123456a@). Các đ/c khác có tài khoản như danh sách đã gửi. Năm học trước các đ/c đã sử dụng tài khoản này để đăng nhập họp trực tuyến và dạy học trực tuyến qua Teams.

# *3. Chỉnh sửa hồ sơ trong Power Apps.*

Sau khi đăng nhập vào *Power Apps sẽ xuất hiện các module sau:*

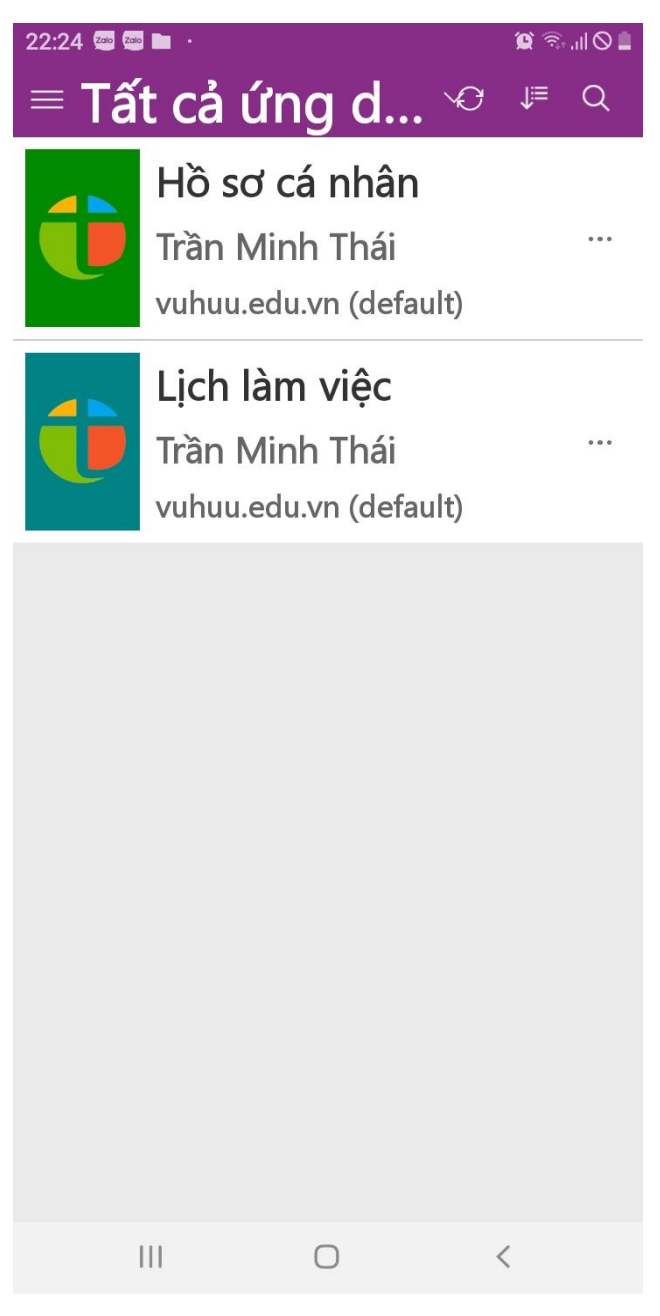

## *3. Nhấn đúp vào Module Hồ sơ cá nhân.*

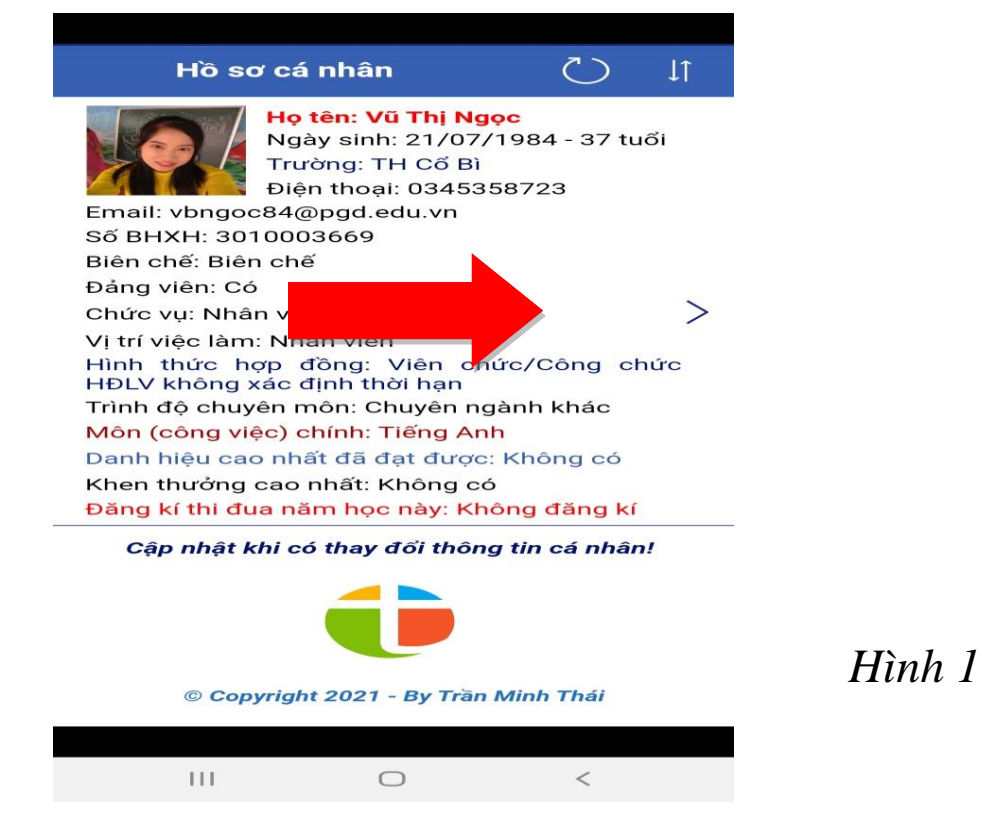

- Nhấn vào mũi tên như hình 1 trên để được hình 2. Tiếp đó nhấn vào hình chiếc bút ở hình 2 để sửa và bổ sung hồ sơ của mình cho chính xác. Việc làm này sẽ làm thường xuyên hằng năm khi: thay đổi bậc lương, chức vụ, DHTĐ,….

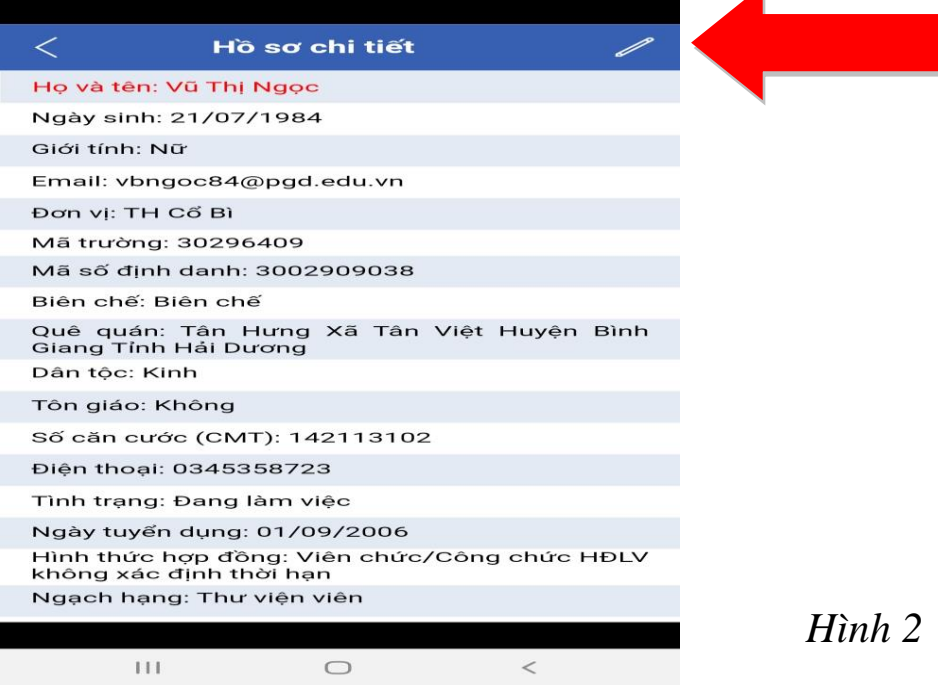

Sau khi chỉnh sửa, bổ sung xong hồ sơ, ta chỉ cần nhấn vào dấu tích (v) như hình dưới là đã hoàn thành. Với chiếc điện thoại thông minh trong tay, các đồng chí chỉ mất 5 đến 10 phút là có thể cập nhật thành công hồ sơ cá nhân mình.

Đây là nhiệm vụ ngành yêu cầu hoàn thành ngay, nên các đ/c làm luôn. Chúc mừng năm mới, nhiều niềm vui, an lành và hạnh phúc!

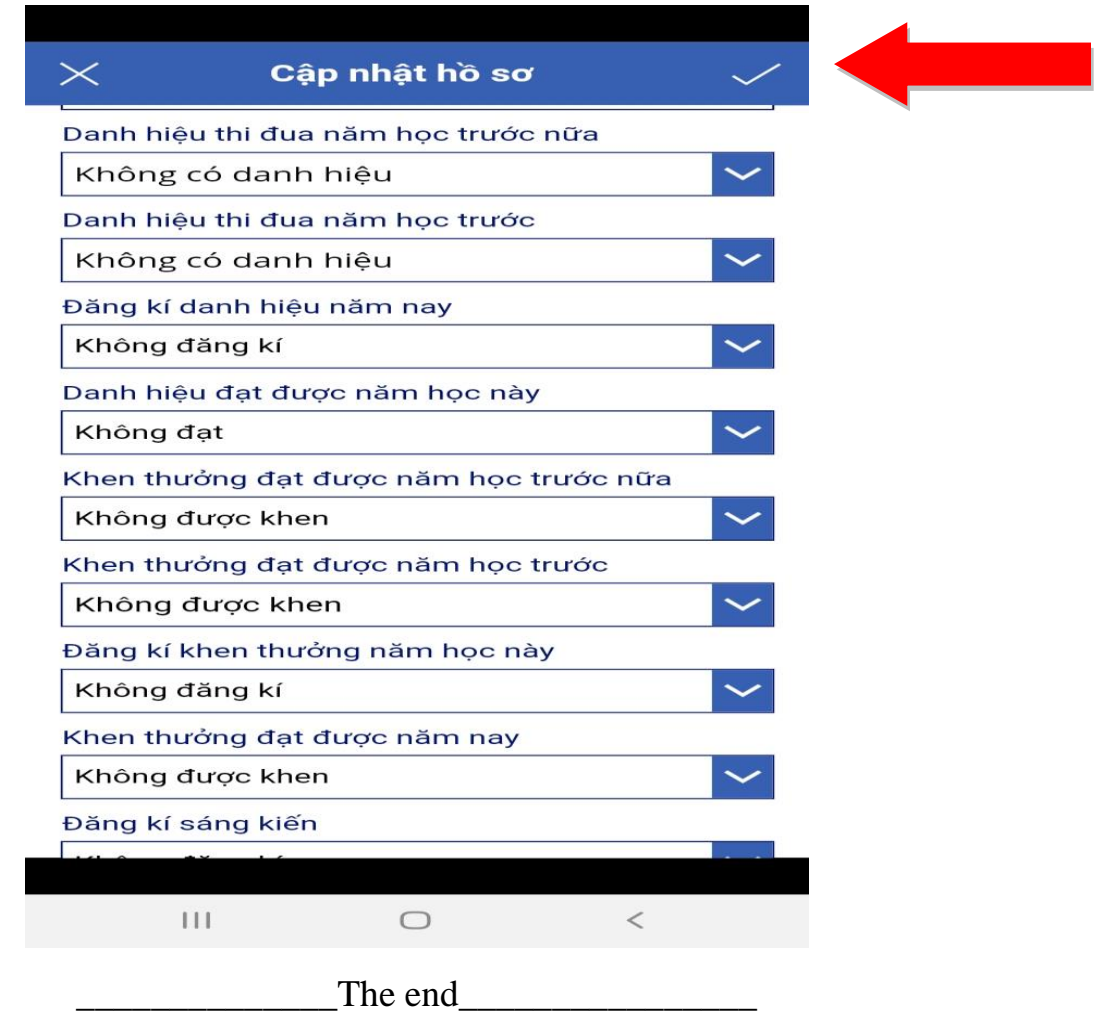